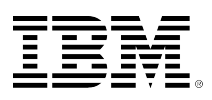

# **developerWorks**

# **Building an STRSQL utility with PowerRuby**

# **PowerRuby tutorial**

Cairns Tony March 20, 2014

This tutorial creates a Rails version of old green screen Start SQL Interactive Session (STRSQL) utility. Most IBM i professionals use STRSQL on IBM i, but if you have not, simply sign on to your IBM i 5250 and enter STRSQL on the command line. Other products duplicate the STRSQL support as a client/server application, but this Rails version stays completely on the IBM i server and use any device with a browser as the interface.

## **Introduction**

This tutorial creates a Rails version of the old green screen STRSQL utility. Other products duplicate the STRSQL support as a client/server application, but this Rails version stays completely on the IBM i server and can use any device with a browser as interface.

This tutorial uses a new IBM i technology, [PowerRuby](http://powerruby.com/), to fast path your way through the webbased STRSQL application. If you are unfamiliar with Ruby on Rails, see the following PowerRuby tutorials for instruction on PowerRuby installation and PowerRuby Rails fast path Command Language (CL) utilities:

- [PowerRuby tutorial](https://powerruby.worketc.com/kb?id=22)
- [iProDeveloper tutorial](http://iprodeveloper.com/application-development/discover-power-rails-ibm-i)

**What is PowerRuby?** PowerRuby is a privately held business that has teamed with IBM to provide a formal port of the Ruby language and the Rails framework including a native database driver that communicates directly with IBM® DB2® on i without the need for any other proxies (such as MySQL, JDBC, ODBC).

PowerRuby is currently available in a free community version. Additional features under development can take the Ruby and Rails environments to the next level and be included in a licensed commercial version of PowerRuby.

#### **Rails web version STRSQL**

This tutorial uses the IBM i command line to edit, test, and deploy a step-by-step Rails web version of the IBM i STRSQL application instead of using the PowerRuby CL-based fast Rails helpers (SETPOWRBY, RAILSNEW, and RAILSSVR). This manual approach can provide a better understanding of the Rails plumbing, which should make it easier for you to develop PowerRuby applications.

A Ruby gem is simply a community contribution to the Ruby project. In this case, IBM authored both ibm db gem for DB2 access and xmlservice gem for IBM i access to native objects (\*CMD, \*PGM, \*SRVPGM, DB2 objects, and so on). You will be creating your web STRSQL using PowerRuby included IBM gem technologies:

- [xmlservice gem](http://www.youngiprofessionals.com/wiki/index.php/XMLSERVICE/XMLSERVICERuby) enables IBM i call of CMD, PGM, and so on.
- ibm db gem enables DB2 for i

Rails commands used:

```
rails new strsql --skip-sprockets --skip-bundle
   bundle install --local
rails generate model
   rake db:migrate
rails generate controller
rails server -p 4242
   Ctrl-C to shutdown server
```
#### **Rails STRSQL step-by-step**

This tutorial uses the IBM Portable Application Solutions Environment (PASE) for i. The PASE command line is used to edit, test, and deploy a step-by-step Rails web version of the IBM i STRSQL application. A simplified interface application will be created without using asset pipeline [\(rails sprockets or CoffeeScript\)](http://guides.rubyonrails.org/asset_pipeline.html), thereby the tutorial remains focused on IBM i specific topics.

Web GUI designers and Rails asset pipeline development requires a native JavaScript engine to process and package CoffeeScript or JavaScript™ code. As of this writing, IBM i does not provide a native JavaScript engine, and therefore, Rails commands dealing with asset pipeline or sprockets might fail. However, with a simple web search, you can find web pages that explain the concept of [precompiling assets](http://guides.rubyonrails.org/asset_pipeline.html#precompiling-assets), developing JavaScript assets on a notebook and deploying them on an IBM i system.

#### **Start now …**

# **Step 0. Design web STRSQL**

A quick tour of the STRSQL interface will define our web STRSQL requirements. We will simplify the interface of web STRSQL to use HTML, but we will keep the basic functions found in the green screen version.

### **Figure 1. STRSQL requirements match green screen interface**

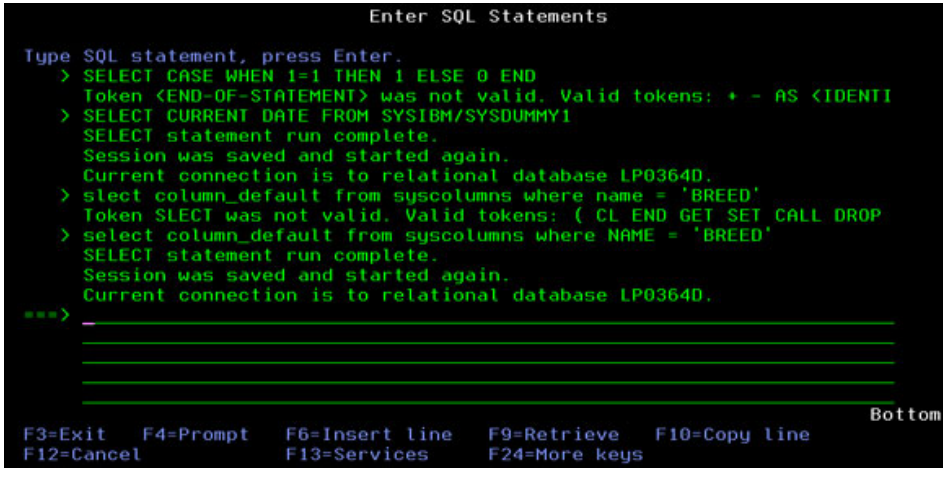

- STRSQL enables SQL statements to create tables, insert data, and delete data.
- STRSQL SQL Select statements also fetch data rows for display.
- STRSQL records user history, allowing recall of previous SQL statements.

### **Step 1. Command line and editor**

As a Linux® user, I prefer a Secure Shell (SSH) terminal connected to my IBM i server (lp0364d). This tutorial is not about SSH. However, note that the ssh -X option allows me to run a graphical IBM AIX® editor on IBM i [\(SSH setup\)](http://youngiprofessionals.com/wiki/index.php/PASE/SSHSetup). YiPs site provides a copy of nedit binary on wiki page [Fun](http://youngiprofessionals.com/wiki/index.php/PASE/Shell) with QSH, call qp2term and RPG (SHELL use-1.0.3.zip). Feel free to substitute your favorite remote attached editor, but I am going with native IBM i PASE technology. If you choose not to use the SSH terminal, you can enter Rails commands from 5250 command line as follows: CALL qp2term.

#### **Figure 2. Start SSH Terminal - ssh -X me@myibmi**

```
Eile Edit View Search Terminal Help
[adc@oc7083008330 ~]$ ssh -X adc@1p0364d
                                                                                      \overline{\phantom{a}}adc@lp0364d's password:
Welcome to LP0364D.rchland.ibm.com
$ bash
bash-4.2$ echo $DISPLAY
localhost: 10.0
bash-4.2$ export PATH=/PowerRuby/prV2R0M0/bin:$PATH
bash-4.2$ export LIBPATH=/PowerRuby/prV2R0M0/lib
bash - 4.2$ ruby -vruby 2.0.0p247 (2013-06-27 revision 41674) [powerpc-aix5.3.0.0]
bash-4.2$ pwd
/home/ADC
bash-4.2$ cd /www/apachedft/htdocs
bash-4.2$ pwd
/www/apachedft/htdocs
bash-4.2$
```
#### ssh -X me@myibmi

The SSH terminal session in Figure 2 is launched from the bash shell. The bash shell is the preferred shell for most Linux users – it's available as a binary download from the YiPS website. The two export commands are required to select the PowerRuby version of Ruby on Rails. The working directory is changed to create the application in DocumentRoot.

# **Step 2. Create Rails application**

We need to create our Rails skeleton application. We are using a few options with rails new to help IBM i stay within the basic PowerRuby distribution. Executing the PowerRuby Rails utility, rails new, in the /www/apachedft/htdocs directory creates a new sub-directory strsql/ with the full Rails skeleton application sub-directories and "get started" code.

## **Figure 3. The rails new strsql command**

```
File Edit View Search Terminal Help
bash-4.2$ cd /www/apachedft/htdocs
bash-4.2$ rails new strsql --skip-sprockets --skip-bundle
      create
      create README.rdoc
     create Rakefile
     create config.ru
      create
             .gitignore
      create
             Gemfile
      create app
      create app/assets/javascripts/application.js
      create app/assets/stylesheets/application.css
```
As you can see in Figure 3, the rails new strsql command invocation specifies the --skipsprockets option to ignore asset pipeline and the --skip-bundle option to avoid bundle processing.

# **Step 3. Edit Gemfile**

We wish to use DB2 for i, not sqlite3 (default). So, we need to edit Gemfile created by rails new and replace sqlite3 with ibm db (DB2 for i) as shown in Figure 4. Also, we are not using the many options for Rails asset pipeline (JavaScript, and so on). So, comment out these directives to avoid unwanted processing errors later in the tutorial and to simplify this example.

# **Figure 4. Edit Gemfile to add ibm\_db**

```
Gemfile - /www/apachedft/htdocs/strsgl/ (on LP0364D.RCH.STGLABS
File
      Edit Search
                     Preferences
                                  Shell
                                         Macro
                                                  Windows
source 'https://rubygems.org'
# Bundle edge Rails instead: gem 'rails', github: 'rails/rails'
gem 'rails',
              14.0.0# Use sqlite3 as the database for Active Record
# gem 'sqlite3'
# Use DB2 as the database for Active Record
qem 'ibm db'
# Use CoffeeScript for .js.coffee assets and views<br># gem 'coffee-rails', '~> 4.0.0'
```
# **Step 4. Bundle install**

We wish to avoid unwanted automatic gem version updates from Rails <http://rubygems.org>. So, we will use the local option (--local) when running the bundle install command in the /www/ apachedft/htdocs/strsql directory as demonstrated in Figure 5. Examining the Gemfile.lock file after bundle install, we see that our application gem dependencies are PowerRuby locked for any

deployments. Of course PowerRuby is our IBM i team guardian with a PowerRuby installation, so our Rails applications are likely to run out of box on other PowerRuby systems.

### **Figure 5. Command bundle install**

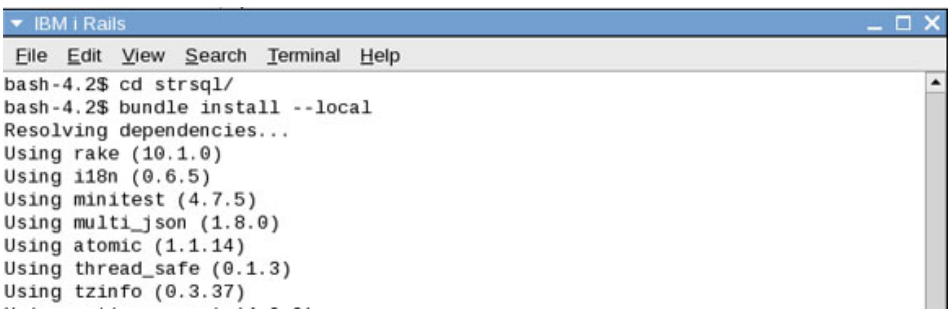

# **Step 5. Edit database.yml**

We wish to use DB2 for i for our Rails database. So, we must remove all sqlite3 (default), in favor of DB2 for i profile information as shown in Figure 6. This tutorial uses an IBM i user profile named DB2. A user profile name of pb2 is not a requirement for Rails applications. Your profile name could be any user profile on your IBM i system. The PowerRuby RAILSNEW command will ask you for a profile you wish to use and update database.yml on create, but as promised, this is what is happening under the covers. The database. yml file is located in the /www/apachedft/htdocs/strsql/ config directory.

#### **Figure 6. Edit database.yml user ID, password, and options**

```
database.yml - /www/apachedft/ht
File Edit Search Preferences
                                  S
# profile
db2profile: &db2profile
  adapter: ibm_db
 database: "*LOCAL"<br>username: DB2
  password: MYPWD
development:
  <<: *db2profile
test:
  <<: *db2profile
production:
  <<: *db2profile
```
There are many ibm\_db options for the database.yml file, and thanks to IBM DB2 Connect™ 10.5, most will work remotely from your workstation connected to a DB2 for i server. DB2 Connect is a licensed program product that needs to be purchased. For production usage, the DB2 Connect Unlimited Edition for System i packaging typically offers the best terms for IBM i customers. Contact your local IBM representative or IBM Business Partner for pricing information. For more information on this product, see the [DB2 Connect](http://www-03.ibm.com/software/products/en/db2connunlieditforsysti) website. A trial DB2 Connect license file for evaluation purposes can be obtained by sending an email to: [rmahendr@us.ibm.com](mailto:rmahendr@us.ibm.com).

Additionally, DB2 for i system naming mode, starting with IBM i 7.1, accepts both SQL naming schema.table and system naming LIB/FILE. So, open source software such as Ruby/Rails has a

higher probability of working with IBM i traditional applications dependent on the \*LIBL (library list) behavior. However, the PowerRuby team has not tested Rails under all possible IBM i options. So, it is perhaps best to simply use the default values for your Rails application.

The follow is a list of possible DB2 values in your database.yml, IBM i specific values labeled 'ibm\_i\_' are intended for DB2 for i, only one value is allowed on a single line.

#### **List of possible database.yml options**

```
development:
   schema: BOB
   app_user: bob
   account: bob
  application: bob1
  workstation: bobws
  ibm_i_naming: system, sql (default sql)
  ibm_i_libl: BOB QTEMP (CHGLIBL)
  ibm_i_curlib: BOB (CHGCURLIB)
   ibm_i_sort_seq: job, system (default system)
  ibm_i_isolation: none, ur, cs, rs, rr
  ibm_i_date_fmt: iso, usa, eur, jis, dmy, mdy, ymd, jul, job
  ibm_i_time_fmt: iso, usa, eur, jis, hms
  ibm_i_date_sep: slash, dash, period, comma, blank, job
   ibm_i_time_sep: colon, period, comma, blank, job
   ibm_i_decimal_sep: period, comma, job
  ibm_i_query_goal: first, all
  <<: *db2profile
```
YiPs ibm\_db versions include database.yml password encryption ability, details of encrypt support are not fully tested, and therefore, support might change in ibm\_db gem. However, if you chose to use encrypt support today, here are the new ibm\_db APIs.

- pwd\_key = ActiveRecord::Base.ibm\_db\_generate\_key()
- pwd\_enc = ActiveRecord::Base.ibm\_db\_generate\_password(password,pwd\_key)
	- Sample program ibm db download test/IBMi/samples/genpassword.rb

You have multiple choices for database.yml:

• Open passwords one database.yml

```
db2profile: &db2profile
   adapter: ibm_db
   database: "*LOCAL"
  username: DB2
  password: MYPWD
development:
  <<: *db2profile
test:
  <<: *db2profile
production:
  <<: *db2profile
Notes:
- typical Rails yaml file
- password open/clear password
```
• Everything in one database.yml

```
db2profile: &db2profile
     adapter: ibm_db
     database: "*LOCAL"
     username: DB2
     pwd_enc: "alkqap/Ao7ACWwizSQ2JvZ86+s0yR5FdDmIU68JuQv4=%0A"
     pwd_key: "YIPS4321AAAAAAAAAAAAAAA132424245"
  development:
    <<: *db2profile
  test:
    <<: *db2profile
  production:
    <<: *db2profile
 Notes:
  - encrypted password, but key in the
 same file
  - pwd key =ActiveRecord::Base.ibm_db_generate_key() (or your 32 characters)
  - pwd enc =ActiveRecord::Base.ibm_db_generate_password(password,pwd_key)
• Separate yaml files
     • database.yml
       db2profile: &db2profile
          adapter: ibm_db
          database: "*LOCAL"
          username: DB2
          pwd_yaml: /my/safe/path/password.yml
       development:
          <<: *db2profile
       test:
          <<: *db2profile
       production:
         <<: *db2profile
       Notes
       - encrypted password and key in separate files (limit access)
       - pwd_yaml path to password yaml file
     • password.yml
       key_yaml: /my/really/safe/path/key.yml
       DB<sub>2</sub>:
       pwd_enc: "alkqap/Ao7ACWwizSQ2JvZ86+s0yR5FdDmIU68JuQv4=%0A"
       FLINROCK:
       pwd_enc: "alkqap/Ao7ACWwizSQ2Jvrdt+s0yR5FdDmIU68JuQv4=%0A"
       SLATER:
       pwd_enc: "alkqap/Ao7A123izSQ2Jvrdt+s0yR5FdDmIU68JuQv4=%0A"
       Notes:
       - admin many profiles, where key is username from database.yml (DB2 this case)
       - key_yaml path to key yaml file
       - pwd_enc = ActiveRecord::Base.ibm_db_generate_password(password,pwd_key)
     • key.yml
       pwd_key: "YIPS4321AAAAAAAAAAAAAAA132424245"
       Notes:
       - pwd_key used both generation/runtime
       - pwd_key = ActiveRecord::Base.ibm_db_generate_key() (or your 32 characters)
```
### **Step 6. Try web server**

So far, we completed rails new house keeping administration, edited Gemfile, and database.yml. Therefore, we now have enough Rails application to check our web environment. For the web server component, we have many options in Rails living within IBM i Apache.

Most Rails applications are deployed in proxy/reverse configuration, meaning, you start/stop a Rails application independently of your main website. Non-Apache web servers exist to start/ stop/mange Rails applications as child jobs, but these web servers largely hide proxy/reverse configuration (nice for administrators, challenging for developers to understand). This tutorial is using the IBM i Apache web server, and therefore, it will follow traditional Rails reverse proxy configuration and start the Rails web server independent of the Apache web server.

IBM i Apache server start.

• STRTCPSVR SERVER(\*HTTP) HTTPSVR(APACHEDFT)

Rails webrick server start.

 cd /www/apachedft/htdocs/strsql rails server -p 4242 (Ctrl-C to shutdown server)

**Note:** We can choose to deploy the Rails application as Apache FastCGI similar to PHP on i (Zend Server), but FastCGI is not the Rails way. Not to mention you might have trouble finding information on using Rails and FastCGI together.

#### **PowerRuby RAILSNEW and RAILSSVR commands**

Rails issues dealing with the IBM i Apache server largely disappear using PowerRuby smart IBM i wizards (RAILSNEW and RAILSSVR). Essentially, the RAILSNEW and RAILSSVR commands are Apache DocumentRoot agnostic, allowing you to create your Rails application anywhere in the IFS and RAILSNEW creates an Apache configuration without the need of DocumentRoot. RAILSNEW creates an Apache configuration (httpd.conf), which passes all web traffic directly to your independently started Rails application (RewriteRule/ProxyPassReverse). PowerRuby RAILSSVR of course, manages day-to-day administration aspects such as starting and stopping your Rails applications (rails server -p 4242). And the RAILSSVR command can be used as a stand-alone interface to batch-submit the application in this tutorial.

RAILSNEW no DocumentRoot issues

```
httpd.conf:
Listen *:10022
RewriteEngine On
RewriteRule ^(.*) http://127.0.0.1:4242/$1 [P]
ProxyPassReverse / http://127.0.0.1:4242/
```
The RAILSNEW and RAILSVR wizards are a great way to get online quickly with Rails applications. However, when you try to fit a Rails application into an existing website, or want other ways of configuring your site, you might need a better understanding of the Rails experience.

### **Step 6.1. Try web server (simple site detour)**

Our tutorial goal is to add a Rails application to an exiting site (next step), but we will also take a quick look at a simple one Rails application site.

In previous steps, we created our Rails application in the Apache subdirectory, /www/apachedft/ htdocs/strsql, to avoid issues with Apache subdirectories, we must modify our Apache DocumentRoot to fit our one Rails application site.

```
/www/apachedft/htdocs/strsql
/www/apachedft/httpd.conf:
Listen *:10022
```
# DocumentRoot /www/apachedft/htdocs DocumentRoot /www/apachedft/htdocs/strsql

```
# Simple configuration (like RAILSNEW)
RewriteEngine On
RewriteRule ^(.*) http://127.0.0.1:4242/$1 [P]
ProxyPassReverse / http://127.0.0.1:4242/
```
Now, we start our Rails application.

```
cd /www/apachedft/htdocs/strsql
rails server -p 4242
(Ctrl-C to shutdown server)
```
And we start our Apache server — order of start is not important.

```
STRTCPSVR SERVER(*HTTP) HTTPSVR(APACHEDFT)
```
#### **Figure 7. First STRSQL welcome screen**

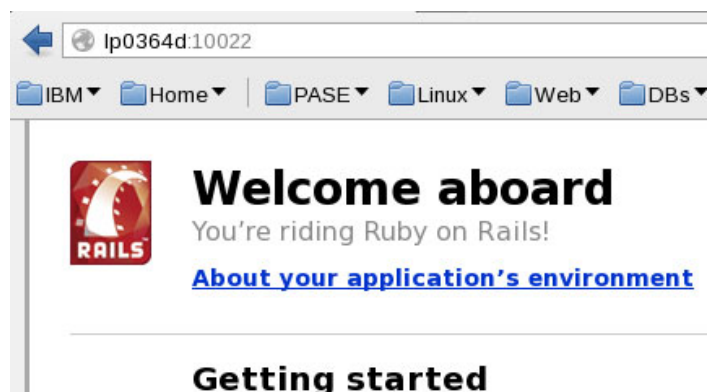

Here's how to get rolling:

http://lp0364d:10022

Technically speaking, as Apache reverse proxy sends a request http://lp0364d:10022, HTTP "get route" seen by your Rails application contains "/". There are no Apache subdirectory issues, because we changed DocumentRoot to /www/apachedft/htdocs/strsql, so Rails reverse proxy just works.

**Note:** We are essentially mimicking RAILSNEW and RAILSVR wizards by removing all Apache DocumentRoot subdirectory issues. In fact, we could move the Rails application out of /www/ apachedft/htdocs and start in another directory and all would continue to work.

### **Step 6.2. Try web server (existing site)**

When you create an IBM i Apache instance, DocumentRoot is set to /www/instance/htdocs. This enables a '/' root directory container for your many web application running the websites: htdocs/index.html, htdocs/wiki, htdocs/strsql, and so on to wit, keeps web traffic contained to / www/instance/htdocs child subdirectories to avoid hacker anarchy access to non-web parts of your system. So, let's add the new application we have been building in the subdirectory, htdocs/ strsql.

#### **Fail first attempt**

We are adding a Rails application to an existing website and we want to use the traditional Rails proxy/reverse method, therefore, a simple modification to the previous example Apache configuration adding '/strsql' seems logical, but does not work.

```
/www/apachedft/httpd.conf:
Listen *:10022
DocumentRoot /www/apachedft/htdocs
# DocumentRoot /www/apachedft/htdocs/strsql
# Simple configuration (like RAILSNEW)
# RewriteEngine On
# RewriteRule ^(.*) http://127.0.0.1:4242/$1 [P]
# ProxyPassReverse / http://127.0.0.1:4242/
# Existing web site (change config/routes.rb)
RewriteEngine on
RewriteRule ^/strsql(.*) http://127.0.0.1:4242/strsql/$1 [P]
ProxyPassReverse /strsql/ http://127.0.0.1:4242/strsql/
```
Now we start our Rails application.

```
cd /www/apachedft/htdocs/strsql
rails server -p 4242
(Ctrl-C to shutdown server)
```
And, we start our Apache server — the starting order is not important

```
STRTCPSVR SERVER(*HTTP) HTTPSVR(APACHEDFT)
```
#### **Rails and the Apache subdirectory problem**

This tutorial is about lifting the curtain on the PowerRuby CL-based helpers and exposing Rails plumbing. There are many Ruby folks who face difficulty in deploying Rails applications in an existing website using Apache. The good news is that Rails can work within existing IBM i Apache websites, but you must understand the true multiple application website landscape. As we see from the browser error, our first issue, unfortunately, Rails does not work well as an Apache subdirectory to DocumentRoot '/strsql'.

#### **Figure 8. Error STRSQL welcome screen**

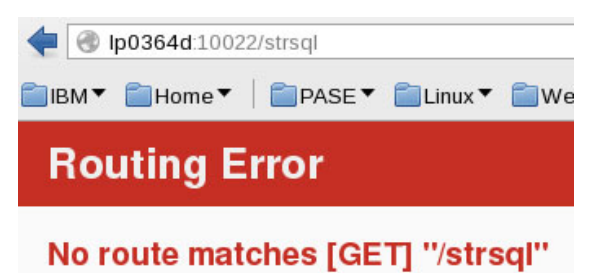

Rails.root: /www/apachedft/htdocs/strsql

#### http://lp0364d:10022/strsql

Technically speaking, as the Apache reverse proxy sends a subdirectory request http:// lp0364d:10022/strsql, HTTP "get route" seen by your Rails application contains the subdirectory, "/strsql". Unfortunately, your Rails application was started under subdirectory and assumes the DocumentRoot location "/", which results in a route mismatch Apache sent "/strsql" and you see an error in your browser.

#### **Rails subdirectory scope fix**

Rails provides an easy work around by changing the Rails application configuration file, config/ routes.rb, to understand the subdirectory scope "/strsql" sent by Apache.

```
config/routes.rb (use scope):
scope "/strsql" do
   get "welcome/index"
   root :to => 'welcome#index'
end
```
Simple enough fix, however, our tutorial in not yet ready to test out this fix. A STRSQL welcome page to replace the default Rails welcome page is explained in the next step.

#### **Later versions of Rails**

This tutorial is written generically for any version of Rails. As you approach later versions of Rails edge documentation, you find alternative ways dealing with Rails applications in a subdirectory. Feel free to try the following recommendation.

Add this line to the config/environments/development.rb file.

```
config.relative_url_root = "/strsql"
```
Then modify the config.ru file.

```
require ::File.expand_path('../config/environment', __FILE__)
map Rails.application.config.relative_url_root || "/" do
  run Rails.application
end
```
You should be able to remove most manually entered /strsql in the tutorial.

# **Step 7. Create welcome page**

We wish to replace the default Rails welcome screen (simple site detour), and actually begin the process of building our application. The first task is to create a welcome page. We will be viewing the default index page created by rails generate controller welcome index command in the / www/apachedft/htdocs/strsql directory as shown in Figure 9. So, you see exactly what this Rails command generates. However, don't worry: we will modify our page to mimic STRSQL later in the tutorial.

#### **Figure 9. Rails generate controller command**

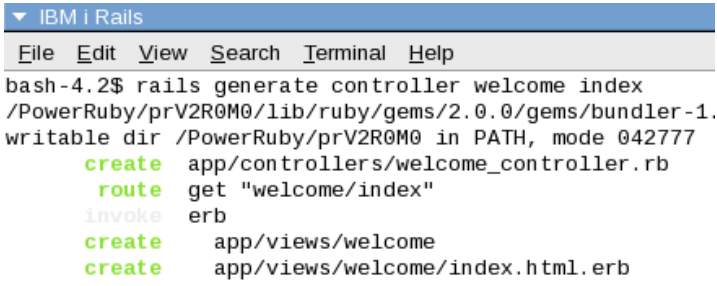

We will find our new welcome page at app/views/welcome/index.html.erb. However, as mentioned previously, before we can try our web server, we need to adjust the config/routes.rb file in the in the /www/apachedft/htdocs/strsql/ directory to understand our Apache subdirectory, "/ strsql" by adding the scope command as shown in Figure 10 .

### **Figure 10. Edit routes.rb to add subdirectory scope**

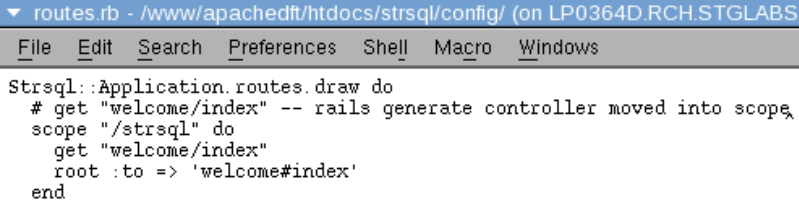

#### **Step 7.1. Try welcome web server**

We added our welcome page, app/views/welcome/index.html.erb, and we fixed the scope '/ strsql' in the config/routes.rb file. So our existing site Rails application will now work (repeat steps).

```
# rails /strsql (subdir affects rails)
RewriteEngine on
RewriteRule ^/strsql(.*) http://127.0.0.1:4242/strsql/$1 [P]
ProxyPassReverse /strsql/ http://127.0.0.1:4242/strsql/
```
Now, we start our Rails application.

```
cd /www/apachedft/htdocs/strsql
rails server -p 4242
(Ctrl-C to shutdown server)
```
And, we start our Apache server — the starting order is not important.

STRTCPSVR SERVER(\*HTTP) HTTPSVR(APACHEDFT)

#### **Figure 11. Basic STRSQL command screen**

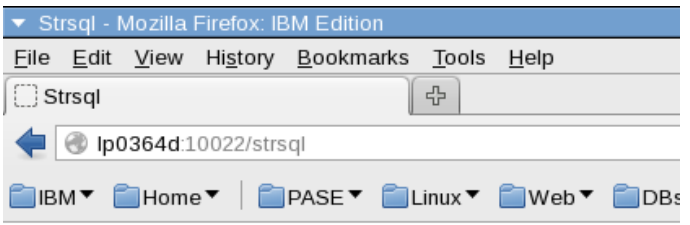

# Welcome#index

Find me in app/views/welcome/index.html.erb

As Figure 11 displays, the default welcome page is nothing fancy, but it works!

#### **So far …**

Time to take a breath and recap our progress:

- rails new strsql skip-sprockets skip-bundle
	- Created our rails application in /www/apachedft/htdocs/strsql
	- Option: —skip-sprockets used to avoid asset pipeline (IBM i does not have native JavaScript)
	- Option: skip-bundle used to avoid updates from<http://rubygems.org>
- Edit strsql/Gemfile
	- change from SQLite3 to ibm db (DB2)
- Bundle install —local
	- bundle locked our Gemfile.lock to PowerRuby
	- option: —local avoids unwanted updates into PowerRuby (leave alone)
- Edit/strsql/db/database.yml
	- Open passwords one database.yml (traditional Rails)
	- Encrypted passwords/key everything in one database.yml
	- Encrypted passwords/key separate .yml files
- Start the web server
	- Tutorial following traditional dual server Rails model proxy/reverse
	- IBM i Apache start. STRTCPSVR SERVER(\*HTTP) HTTPSVR(APACHEDFT)
	- Rails webrick server start. cd /www/apachedft/htdocs/strsql rails server -p 4242 Ctrl-C to shutdown server)
	- Multiple configurations possible.

```
# Simple configuration (like RAILSNEW)
 RewriteEngine On
 # RewriteRule ^(.*) http://127.0.0.1:4242/$1 [P]
 # ProxyPassReverse / http://127.0.0.1:4242/
 # Existing web site (change config/routes.rb)
 RewriteEngine on
 RewriteRule ^/strsql(.*) http://127.0.0.1:4242/strsql/$1 [P]
 ProxyPassReverse /strsql/ http://127.0.0.1:4242/strsql/
```
- Next steps
	- An example of adding the Rails application to the existing website
	- No longer have to start/stop Apache server, only the Rails application server needs to start/stop for the remainder of the tutorial.

# **Step 8. Add xmlservice (Gemfile)**

We wish to use the gem xmlservice to process our STRSQL commands. Therefore, we must alter Gemfile in the /www/apachedft/htdocs/strsql directory as shown in Figure 12 and run the bundle command again. As mentioned earlier, the bundle install '--local' command invocation will lock our Gemfile.lock to PowerRuby gems, and includes PowerRuby xmlservice gem.

#### **Figure 12. Edit Gemfile to add xmlservice**

```
▼ Gemfile - /www/apachedft/htdocs/strsql/ (on LP
File Edit Search Preferences Shell Macro
                 welcome_controller.rt index.html.o
Gemfile
source 'https://rubygems.org'
# Bundle edge Rails instead: gem 'rails', gi
gem 'rails', '4.0.0'
# Use sqlite3 as the database for Active Rec
# qem
       'sqlite3'
# Use DB2 as the database for Active Record
qem 'ibm db'
gem 'xmlservice"
```
#### **Step 8.1. STRSQL welcome page (view)**

We need our welcome page to look like STRSQL, so that SQL statements can be submitted to the xmlservice gem. For now, let's ignore recalling previous SQL requests and add a very simple form with a text input to act as our STRSQL command line. This is done by editing the index.html.erb file in the /www/apachedft/htdocs/strsql/app/views/welcome/ directory.

#### **Figure 13. Edit index.html.erb file to add simple STRSQL command line**

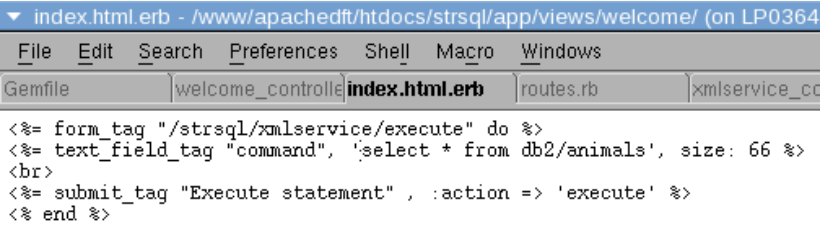

Any html.erb file might look intimidating at first glance, but similar to HTML, you simply have to play around with the syntax to see how it works and consult the [Ruby erb manual](http://apidock.com/rails/v4.0.2/ActionView/Helpers/FormTagHelper/select_tag) .

- erb is a mix of pseudo-HTML and pure HTML.
- erb is processed by Ruby, and therefore, Ruby statements and variables can be used (not this form).

Specifically, this form, we are hard coding REST target /strsql/xmlservice/execute, and defaulting to the 'post' action. Rails has many other ways to accomplish the form task, but true to this tutorial, we are staying close to the plumbing to aid understanding (and to keep it simple). The submit\_tag "Execute statement" is a button on the welcome form.

The :action => 'execute' directive routes to the def execute method in our xmlservice controller.

```
app/controllers/xmlservice_controller.rb:
class XmlserviceController < ApplicationController
  def execute
   end
end
```
If you read the manual, you will see text\_field\_tag "command" will render as params[:command] in our xmlservice controller. So, now we know how to transfer the

STRSQL request from the welcome form text input field.

```
app/controllers/xmlservice_controller.rb:
class XmlserviceController < ApplicationController
  def execute
  @command = params[:command]
  end
end
```
### **Step 8.2. STRSQL execute route (route)**

We need to modify routes.rb file in the /www/apachedft/htdocs/strsql/config directory to route our new STRSQL welcome form 'post' request /strsql/xmlservice/execute.

#### **Figure 14. Edit routes.rb file to new STRSQL command screen**

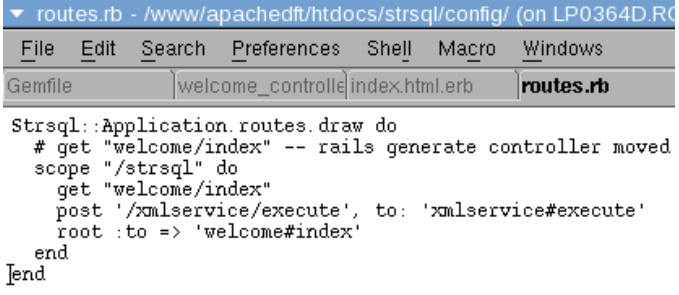

As we learned, life in a the '/strsql/ Apache subdirectory requires our routes to be scoped, therefore we place the target of /strsql/xmlservice/execute inside the scoped block. We know action is post using the welcome form and that '/strsql' will be part of the scope, leaving / xmlservice/execute in routes, which we route as controller#action to our xmlservice controller xmlservice#execute on form submit.

```
app/views/welcome/index.html.erb:
<%= form_tag "/strsql/xmlservice/execute" do %>
```

```
<%= text_field_tag "command", 'select * from db2/animals', size: 66 %>
<br/><sub>pr</sub><%= submit_tag "Execute statement" , :action => 'execute' %>
<% end %>
config/routes.rb:
Strsql::Application.routes.draw do
   scope "/strsql" do
     get "welcome/index"
     post '/xmlservice/execute', to: 'xmlservice#execute'
    root :to => 'welcome#index'
     end
   end
app/controllers/xmlservice_controller.rb:`
class XmlserviceController < ApplicationController
   def execute
   @command = params[:command]
  end
end
```
# **Step 9. Add xmlservice (create)**

We need a controller to handle xmlservice requests for STRSQL. This is done by executing the rails generate controller command as shown in Figure 15 in the /www/apachedft/htdocs/strsql directory.

#### **Figure 15. Rails command to generate controller xmlservice**

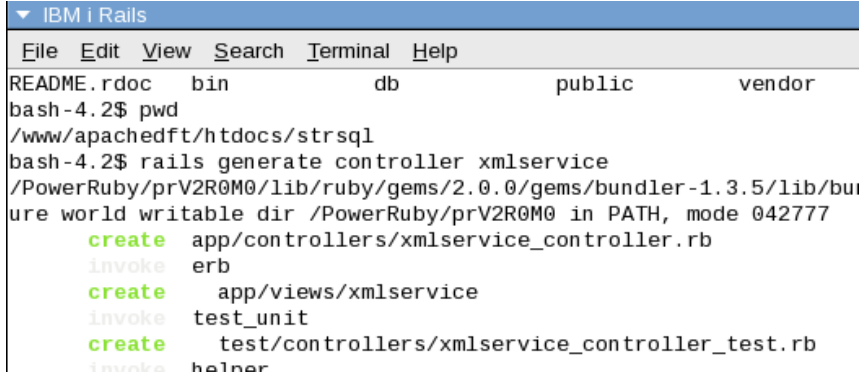

#### **Step 9.1. Add xmlservice (controller)**

We need some code to handle the strsql/xmlservice/execute request from the welcome form. This code is added by editing the xmlservice\_controller.rb file in the /www/apachedft/htdocs/strsql/ app/controllers directory.

#### **Figure 16. Edit xmlservice\_conroller.rb file to handle execute SQL requests**

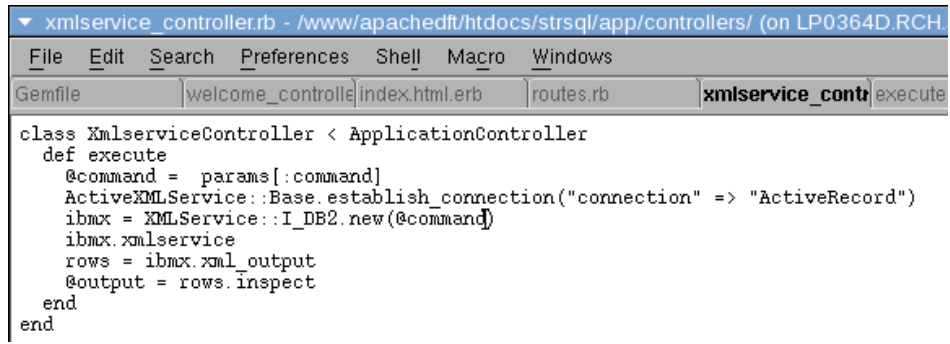

Again, our welcome form will route as controller#action to our xmlservice controller xmlservice#execute on the form submit action.

```
config/routes.rb:
Strsql::Application.routes.draw do
  scope "/strsql" do
    get "welcome/index"
    post '/xmlservice/execute', to: 'xmlservice#execute'
   root :to => 'welcome#index'
  end
end
app/controllers/xmlservice_controller.rb:
class XmlserviceController < ApplicationController
  def execute
    @command = params[:command]
     ibmx = XMLService::I_DB2.new(@command)
     ibmx.xmlservice
    rows = ibmx.response.output
     @output = rows.inspect
  end
end
```
#### ActiveXMLService provides default

ActiveXMLService::Base.establish\_connection("connection" => "ActiveRecord"), thereby default XMLSERVICE requests flow on your current DB2 ActiveRecord connection (I\_DB2, I\_PGM, I\_SRVPGM, and so on). A connection to DB2 for i started when our Rails application started rails server -p 4242. In addition, XMLSERVICE provides a stored procedure interface (iPLUG4K - iPLUG15MB), therefore, def execute only need to use ibmx = XMLService::I\_DB2.new(@command) and it all works (simple Rails model).

#### **Step 9.2. Add xmlservice (view)**

We need a view for xmlservice execute. We did not ask rails generate controller xmlservice for a view component, so we just add a view manually by editing the execute.html.erb file in the / www/apachedft/htdocs/strsql/app/views/xmlservice/execute.html.erb directory.

#### **Figure 17. Add view for xmlservice result execute to execute.html.erb**

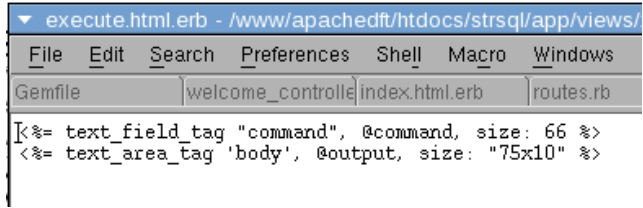

Nothing fancy on the xmlservice execute view, simply dump the output of xmlservice data provided by xmlservice controller in text area\_tag. Displayed information is @command = params[:command] command passed through from welcome form, and of course data returned from xmlservice @output = rows.inspect . XMLSERVICE on IBM i only deals with XML documents, so XML document to array output was handled by xmlservice gem, XMLService:: I DB2.new(@command).

```
app/views/xmlservice/execute.html.erb:
<%= text_field_tag "command", @command, size: 66 %>
\leq%= text area tag 'body', @output, size: "75x10" %>
app/controllers/xmlservice_controller.rb:
class XmlserviceController < ApplicationController
  def execute
    @command = params[:command]
    ibmx = XMLService::I_DB2.new(@command)
    ibmx.xmlservice
    rows = ibmx.response.output
    @output = rows.inspect
  end
end
```
### **Step 9.3. STRSQL query animals**

We now have a fully functional STRSQL, and now, you can restart the Rails application with the following commands.

```
 cd /www/apachedft/htdocs/strsql rails server -p 4242 (Ctrl-C to
          shutdown server)
```
STRSQL welcome page now appears as shown in Figure 18.

#### **Figure 18. STRSQL command line welcome page**

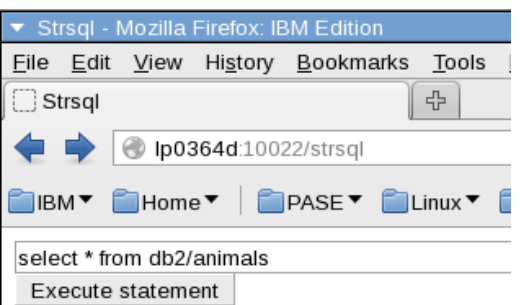

Click **Execute statement** to run the SQL select statement found in the text box: select \* from db2/animals. The output returned by the executed select statement is displayed in Figure 19.

#### **Figure 19. STRSQL execute simple SQL query output**

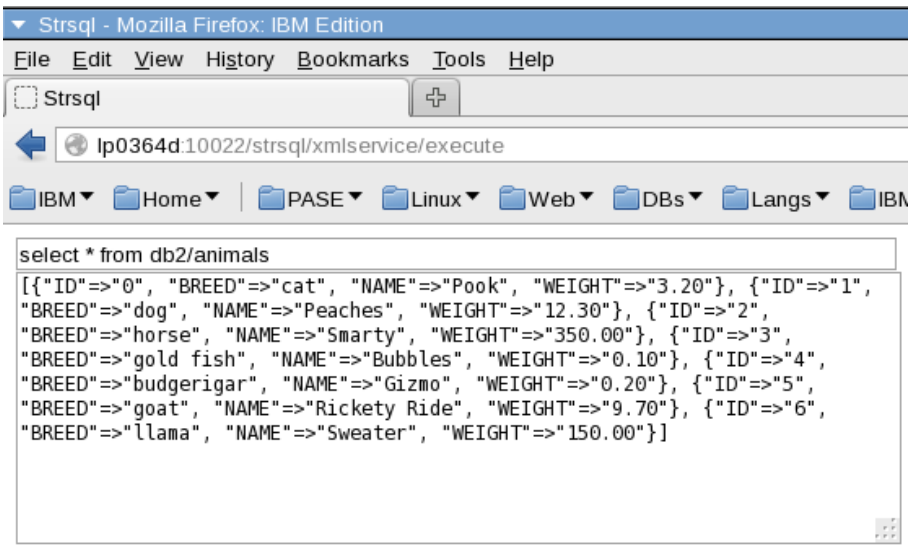

#### **Step 9.4. STRSQL query against Syscolumns catalog view**

We can do almost anything with STRSQL at this point, so we will try running a query against the Syscolumns catalog view to return the default column value for any columns named BREED in the database.

#### **Figure 20. STRSQL command line welcome page**

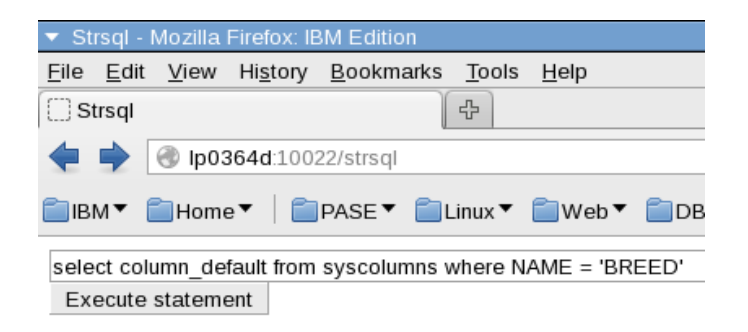

Simply type in the following query, select column\_default from syscolumns where NAME = 'BREED' into the text box and click the **Execute statement** button. The output of this query is displayed in Figure 21.

### **Figure 21. STRSQL output for Syscolumns query**

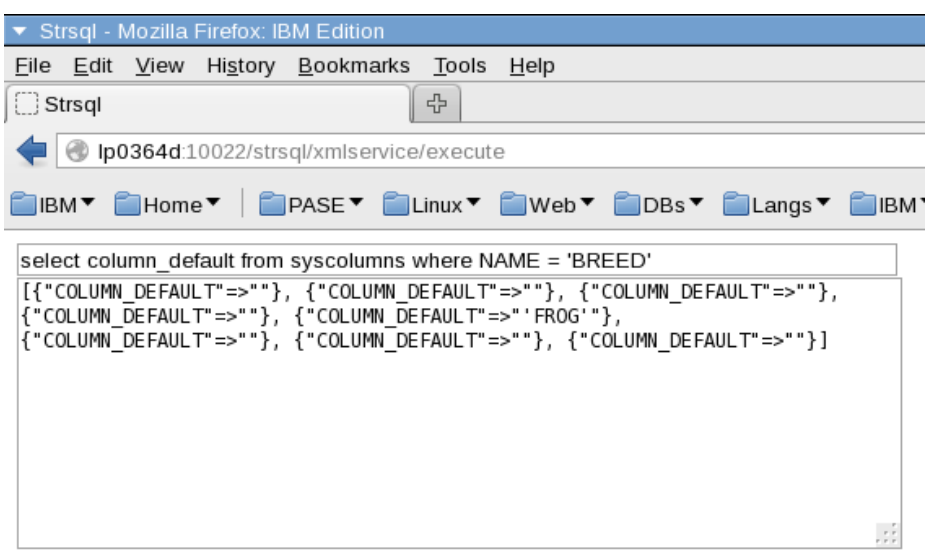

#### **So far …**

Time to take a breath and recap our progress:

- Edit Gemfile
	- Add xmlservicegem
	- Bundle install —local
		- Locked Gemfile.lock to PowerRuby (with xmlservice)
- Edit welcome page app/views/welcome/index.html.erb
	- Made a crude text entry to run STRSQL requests (like the green screen)
	- Added a form that will post requests to /strsql/xmlservice/execute
- Edit routes config/routes.rb
	- Added a 'post' route to handle /xmlservice/execute
- Rails generate controller xmlservice
	- Generated a controller to handle /xmlservice/execute
- Edit xmlservice controller to add the execute method. app/controllers/ xmlservice\_controller.rb
	- After calling the xmlservice class variable @output has result
- Edit the xmlservice view for execute to dump processed output
	- Crude text area to display provided @output variable
- Next steps?
	- Cleanup the STRSQL views
	- Create a recall model database table to emulate the ability of STRSQL to retrieve previously run SQL statements

# **Step 10. Create history (model)**

STRSQL needs a history database to enable 'recall previous command' similar to to the retrieve capability provided by the STRSQL command F9 function key. The Rails command, rails generate model History command:text, executed in the /www/apachedft/htdocs/strsql directory will build a database migration model template file. The template is found in the db/ migrate/20140131193446\_create\_histories.rb file. Our History table will contain an integer ID key column (automatic), and we added a command of type text command:text, where text maps to the DB2 CLOB data type.

#### **Figure 22. Generate model database history**

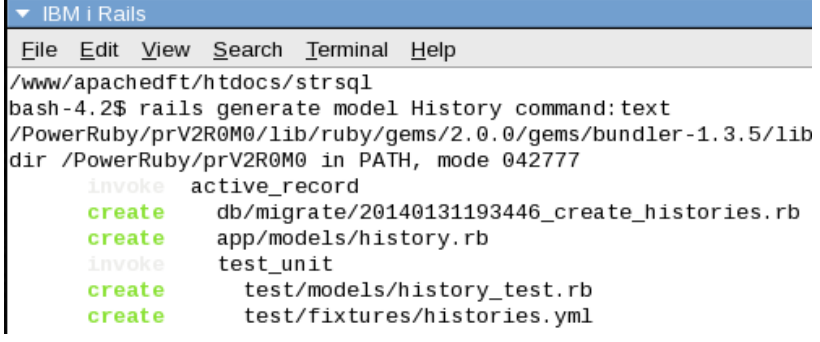

#### **Rails plurals**

Note that the rails generate model command specified a name of History,

whereby, Rails immediately asserted the actual physical table name 'Histories', db/ migrate/20140131193446 create histories.rb. The intent of pluralization is to make your code more readable and transparent, but this convention drives some developers crazy. The following list contains the default Rails rules for plural and singular. Becoming familiar with these three conventions will go a long way toward getting comfortable with Rails.

- Database table names: plural
	- Database table names are expected to be pluralized. For example, a table containing employee records should be named Employees.
- Model class names: singular
	- Model class names are the singular form of the database table that they are modeling. For example, an employee model is created based on a table named Employees.
- Controller class names: plural
	- Controller class names are pluralized, such as EmployeesController or AccountsController.

#### **Where is my table?**

The physical DB2 table, Histories, was not created using the command rails generate model, only a migration template was created in the db/migrate/20140131193446\_create\_histories.rb file. Therefore, thereby allowing us to edit custom attributes before the actual migration and creation of the DB2 table object. You can verify this by using the schema value specified in the database.yml file on the WRKLIB (work with libraries) system command. Using a traditional Rails database.yml file, the DB2 default schema will be the same as the user name directive (username: DB2). Other schema options are possible by making configuration changes to the database.yml file.

### **Step 10.1. Edit history migration template file**

Edit the generated migrate file db/migrate/20140131193446\_create\_histories.rb to add any attributes required before the actual migration and creation of the DB2 histories table. The Histories table definition was customized to not allow NULL values by adding : null => false as shown in Figure 23.

#### **Figure 23. Edit database migration template for Histories table**

```
20140131193446 create histories.rb (modified)
      Edit Search Preferences
File
                               Shell
                                               Wind
                                      Macro
class CreateHistories < ActiveRecord::Migration
  def change
   create table : histories do [t]
      t. text : command, : null => falset. timestamps
    end
  end
end
```
#### **Step 10.2. Create/Migrate History model**

After editing the custom attributes in Histories migration, we will generate the actual physical DB2 table using the rake db:migrate command in the /www/apachedft/htdocs/strsql directory as shown in Figure 24.

### **Figure 24. Create database table histories**

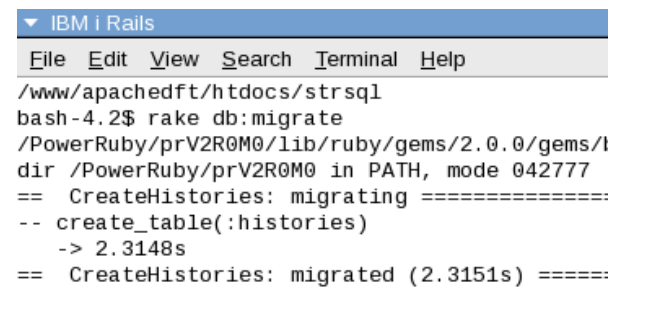

If we made a mistake in our schema design, we can re-createthe tables using the rake db:migrate:redo command as shown in Figure 25

### **Figure 25. Re-create histories table**

```
• IBM i Rails
File Edit View Search Terminal Help
bash-4.2$ rake db:migrate:redo
/PowerRuby/prV2R0M0/lib/ruby/gems/2.0.0/gems/
dir /PowerRuby/prV2R0M0 in PATH, mode 042777
-- drop_table(:histories)
   -> 0.5706s== CreateHistories: reverted (0.5924s) =====
== CreateHistories: migrating ==============
-- create_table(:histories)
   -> 0.9455sCreateHistories: migrated (0.9458s) =====
```
There are many rake options, see command line rake -T. Here's a list of some more popular commands below. I didn't have time to test all options with DB2 for i.

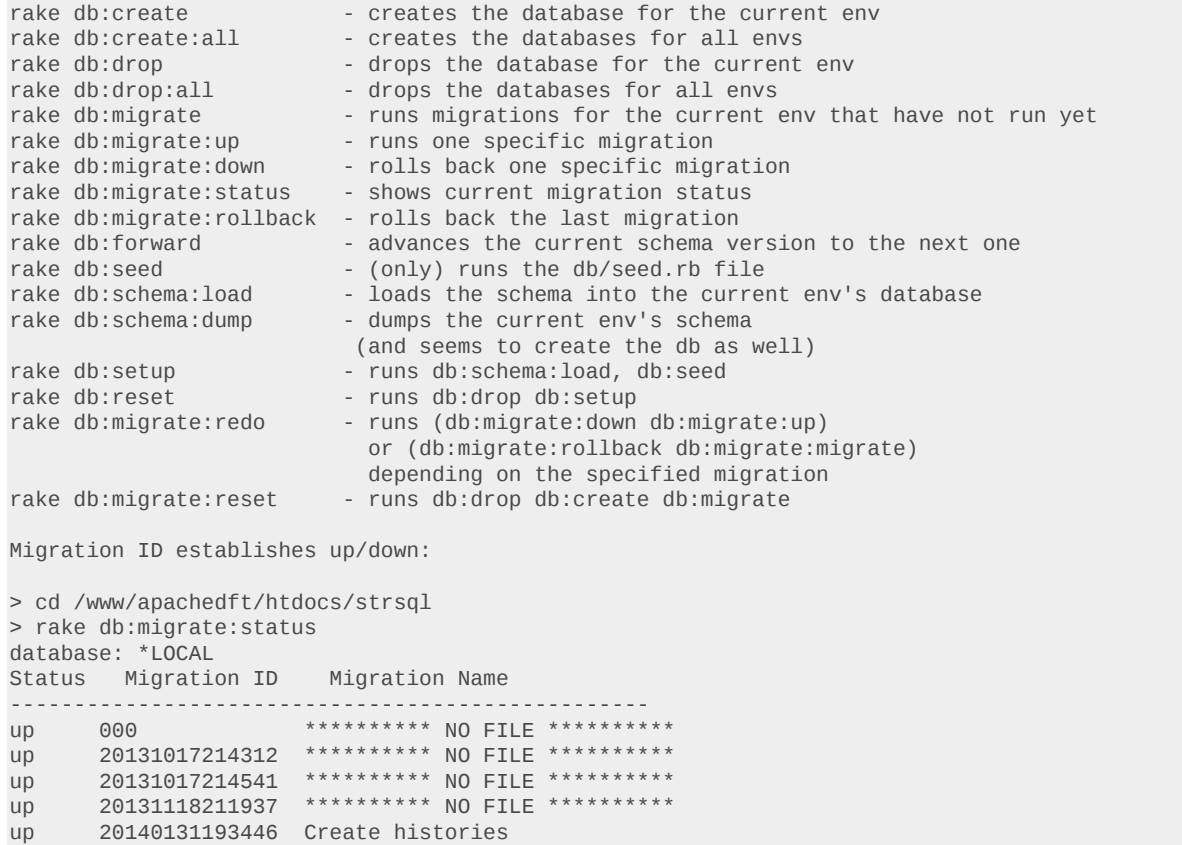

After migration, you can verify whether the table exists on the server by running the DSPFD (display file description) command on a 5250 Emulator command line.

### **Step 11. Save history commands (xmlservice)**

Our xmlservice controller already has the functional capability to run SQL statements. So, all we need do is track History records with History.create(:command => @command).

```
app/controllers/xmlservice_controller.rb:
class XmlserviceController < ApplicationController
  def execute
     @command = params[:command]
     ibmx = XMLService::I_DB2.new(@command)
     ibmx.xmlservice
    rows = ibmx.response.output
     @output = rows.inspect
     # add to history
    History.create(:command => @command)
   end
end
```
### **Step 11.1. Display STRSQL history (welcome)**

Initially, we will simply display the STRSQL statement history on the STRSQL welcome page as displayed in Figure 26.

#### **Figure 26. STRSQL welcome screen with a simple command history**

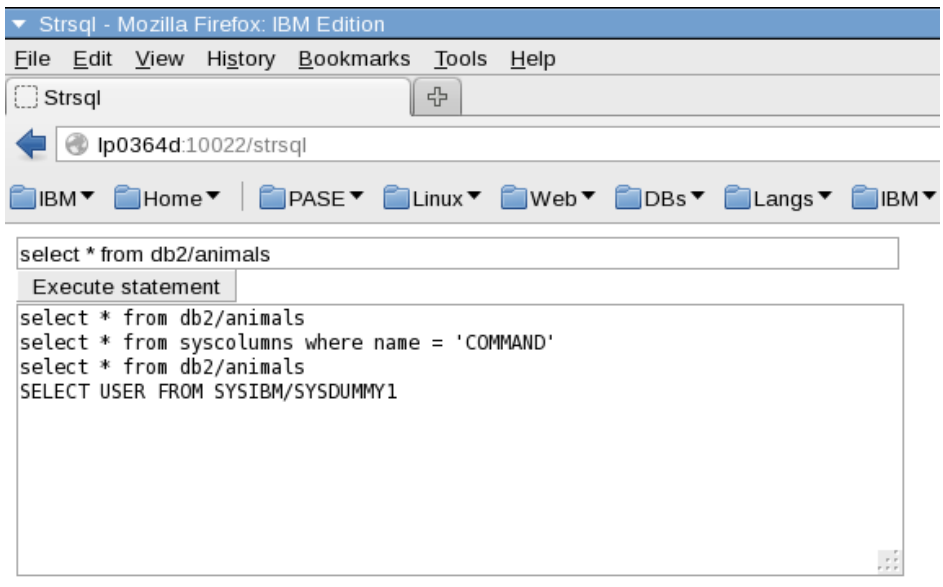

Here is our welcome view and controller code, augmented with history of SQL statements. This uses a default list, so it's nothing fancy – but it works!

```
app/views/welcome/index.html.erb:
<%= form_tag "/strsql/xmlservice/execute" do %>
<%= text_field_tag "command", 'select * from db2/animals', size: 66 %>
\text{chr}<%= submit_tag "Execute statement" , :action => 'execute' %>
<br/>chr><%= text_area_tag 'body', @output, size: "75x10" %>
<% end %>
app/controllers/welcome_controller.rb:
class WelcomeController < ApplicationController
   def index
    # display history
    @output = ""
    History.find_each do |row|
    \textcircled{0}output += row.command + "\n"
     end
   end
end
```
# **Step 12. Fancy history recall**

At this point, we have covered the basics of view and controller logic. So, we will run quickly through the STRSQL history recall.

CSS was added to the welcome form to look more like the STRSQL green screen interface, but we took some design liberty in Figure 27 to modernize the task of recalling a previous statement to be a simple mouse click on the history line for a better user experience.

#### **Figure 27. Fancy STRSQL welcome form with SQL history**

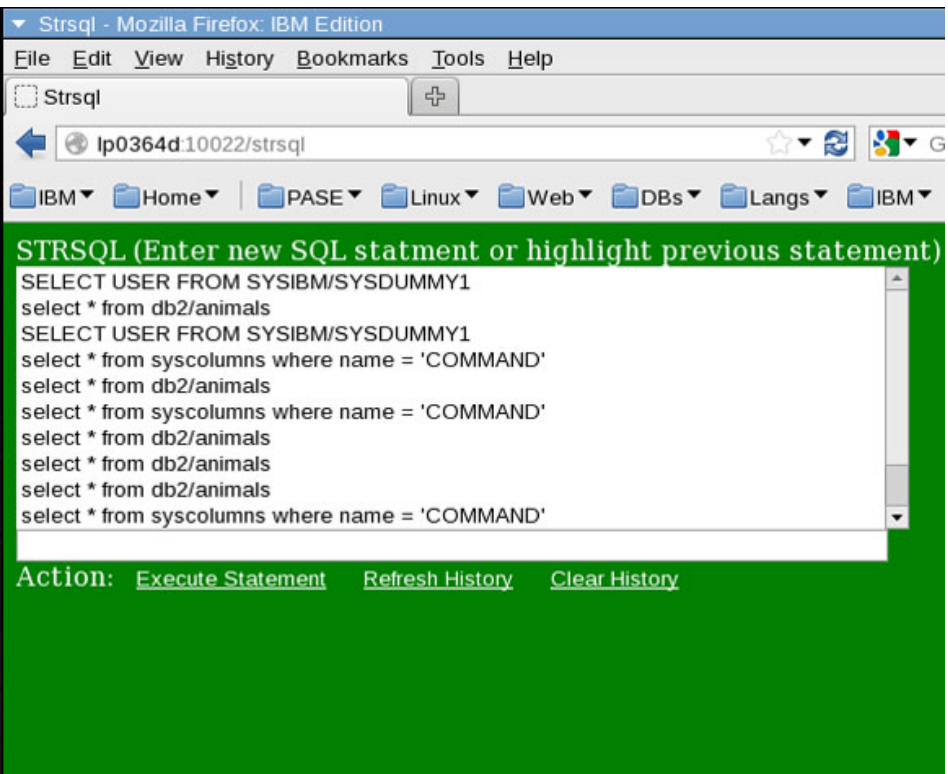

We replaced text\_area\_tag tag with an easy-to-use, line-by-line select\_tag and added a small bit of JavaScript in welcome STRSQL :onchange =>'changeValue("previous","command"); to move any history item selected with a mouse click into the text filed for Execute Statement.

Ruby erb has a very nice select tag feature, options\_for\_select(@output), which allows us to pass an array to populate options for our select, and therefore we can alter the welcome controller to pass an array instead of a string used for removed text\_area\_tag.

```
app/controllers/welcome_controller.rb:
class WelcomeController < ApplicationController
  def index
    # display history
    @output = Array.new
    History.find_each do |row|
    @output << row.command
    end
  end
end
```
We added the submit tag buttons to our form tag /strsgl/xmlservice/execute:

- Execute Statement run statement (original)
- Refresh History refresh history list
- Clear History clear history database

Welcome erb also changed : action => 'execute' to : name => 'execute', allowing much simpler coding of multiple button logic in the execute controller.

```
app/views/welcome/index.html.erb:
<head>
<style>
body { background-color:green; color:white; }
select {width:550px; border-style:none;}
option {border-style:none; }
input[type="text"] {width:535px;}
input[type="submit"] {background-color:green; color:white; border-style:none;
 text-decoration:underline; }
</style>
<script type="text/javascript">
function changeValue(id1,id2)
{
  here = document.getElementById(id1);
  there = document.getElementById(id2);
   if (here.selectedIndex >= 0) {
     there.value = here.options[here.selectedIndex].value;
}
}
</script>
</head>
<body>
<%= form_tag "/strsql/xmlservice/execute" do %>
STRSQL (Enter new SQL statment or highlight previous statement)
<br/><sub>hr</sub><%= select_tag 'previous', options_for_select(@output), size: 10, :onchange =>'
changeValue("previous","command");' %>
<br/><sub>br></sub><%= text_field_tag "command", ''%>
<br/><sub>br></sub>Action: <%= submit_tag "Execute Statement" , :name => 'execute' %>
<%= submit_tag "Refresh History", :name => 'refresh' %>
<%= submit_tag "Clear History", :name => 'clear' %>
<% end %>
</body>
```
We updated our xmlservice controller to handle multiple button names: execute, clear, and refresh.

```
app/controllers/xmlservice_controller.rb:
class XmlserviceController < ApplicationController
   def execute
     if !params[:execute].nil?
       if params[:command].strip == ""
         refresh
       else
         run
       end
    elsif !params[:clear].nil?
       clear
       refresh
     elsif !params[:refresh].nil?
       refresh
     end
  end
def run
   @command = params[:command]
   ibmx = XMLService::I_DB2.new(@command)
   ibmx.xmlservice
  rows = ibmx.response.output
  @output = rows.inspect
  # add to history
 History.create(:command => @command)
end
def clear
  History.delete_all
end
```

```
def refresh
   redirect_to :back
end
end
```
Our config/routes.rb remains the same for post '/xmlservice/execute', to: 'xmlservice#execute', simply included for completeness.

```
config/routes.rb:
Strsql::Application.routes.draw do
   # get "welcome/index" -- rails generate controller moved into scope
   scope "/strsql" do
     get "welcome/index"
     post '/xmlservice/execute', to: 'xmlservice#execute'
     root :to => 'welcome#index'
  end
end
```
# **Step 13. Fancy output display**

The tutorial leaves the task of creating a fancier STRSQL output display to the reader, but at least we did go green.

#### **Figure 28. STRSQL simple output display screen**

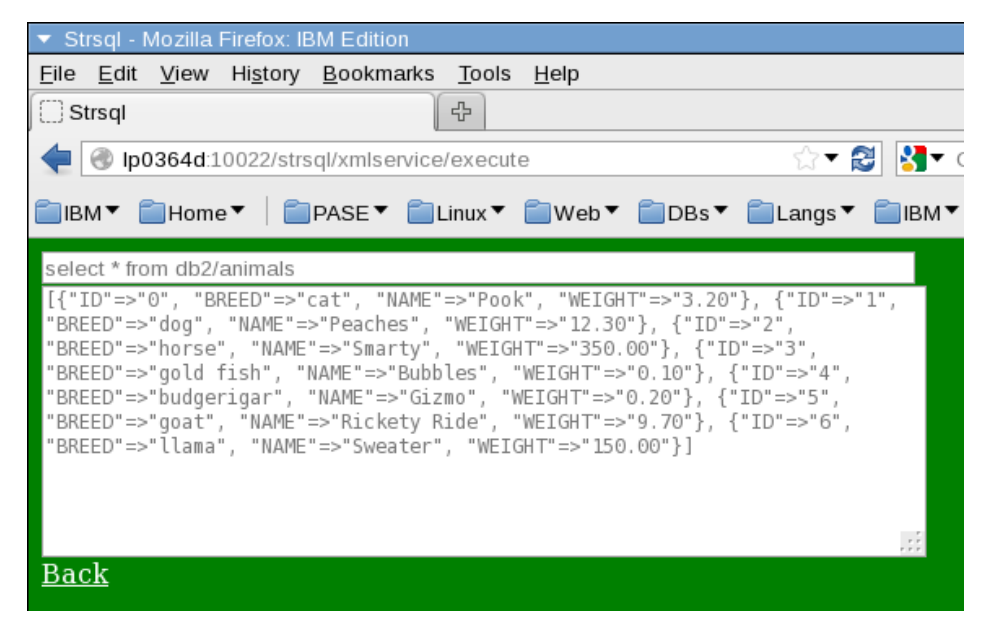

To give you a head start, we changed view execute (erb), adding :disabled for no edit allowed, and link to "Back" to return to the welcome screen after running the statement.

```
app/views/xmlservice/execute.html.erb:
<head>
<style>
body { background-color:green; color:white; }
input[type="text"] {width:535px;}
a{color:white;}
</style>
</head>
<body>
<%= text_field_tag "command", @command, disabled:true %>
-br<%= text_area_tag 'body', @output, size: "75x10", disabled:true %>
<br/><sub>br></sub><%= link_to "Back", "/strsql" %>
</body>
```
# **Summary**

This tutorial used the IBM i command line to edit, test, and deploy a step-by-step Rails web version of IBM i STRSQL using Ruby gems ibm\_db gem for DB2 access and xmlservice gem for IBM i access to native objects.

Hopefully, this manual approach provided you a deeper understanding of developing PowerRuby applications. Happy Rails to your IBM i from PowerRuby!

### **Resources**

- [PowerRuby](http://powerruby.com/)
- [Ruby on Rails site](http://rubyonrails.org/)
- [IBM i developerWorks forum](http://www.ibm.com/developerworks/forums/forum.jspa?forumID=2675&start=0)

[© Copyright IBM Corporation 2014](http://www.ibm.com/legal/copytrade.shtml) (www.ibm.com/legal/copytrade.shtml) **[Trademarks](https://www.ibm.com/developerworks/ibm/trademarks/)** (www.ibm.com/developerworks/ibm/trademarks/)